### МИНИСТЕРСТВО ОБРАЗОВАНИЯ И НАУКИ РОССИЙСКОЙ ФЕДЕРАЦИИ

### ФЕДЕРАЛЬНОЕ АГЕНТСТВО ПО ОБРАЗОВАНИЮ

Государственное образовательное учреждение высшего профессионального образования «Оренбургский государственный университет»

Кафедра систем автоматизации производства

М.А. КОРНИПАЕВ, А.А. КОРНИПАЕВА

# **СОЗДАНИЕ ЧЕРТЕЖА КОРПУСНОЙ ДЕТАЛИ В СИСТЕМЕ AUTOCAD**

### МЕТОДИЧЕСКИЕ УКАЗАНИЯ К ЛАБОРАТОРНОЙ РАБОТЕ ПО ДИСЦИПЛИНЕ «КОМПЬЮТЕРНАЯ ГРАФИКА»

Рекомендовано к изданию Редакционно-издательским советом государственного образовательного учреждения высшего профессионального образования «Оренбургский государственный университет»

Рецензент кандидат технических наук, доцент Н. Ю. Глинская

**Корнипаев М.А.** 

К67 **Создание чертежа корпусной детали в системе AutoCAD : методические указания к лабораторной работе по дисциплине «Компьютерная графика» / М.А. Корнипаев, А.А. Корнипаева. - Оренбург: ГОУ ОГУ, 2008. - 22 с.** 

Методические указания предназначены для выполнения лабораторной работы по дисциплине «Компьютерная графика» для студентов всех форм обучения подготовки дипломированных специалистов по специальностям 230104 «Системы автоматизированного проектирования», 220301 «Автоматизация технологических процессов и производств (по отраслям)». Могут быть использованы студентами других специальностей и аспирантами при автоматизированном конструкторском проектировании.

ББК 32.973я73

 © Корнипаев М.А., Корнипаева А.А., 2008 © ГОУ ОГУ, 2008

# Содержание

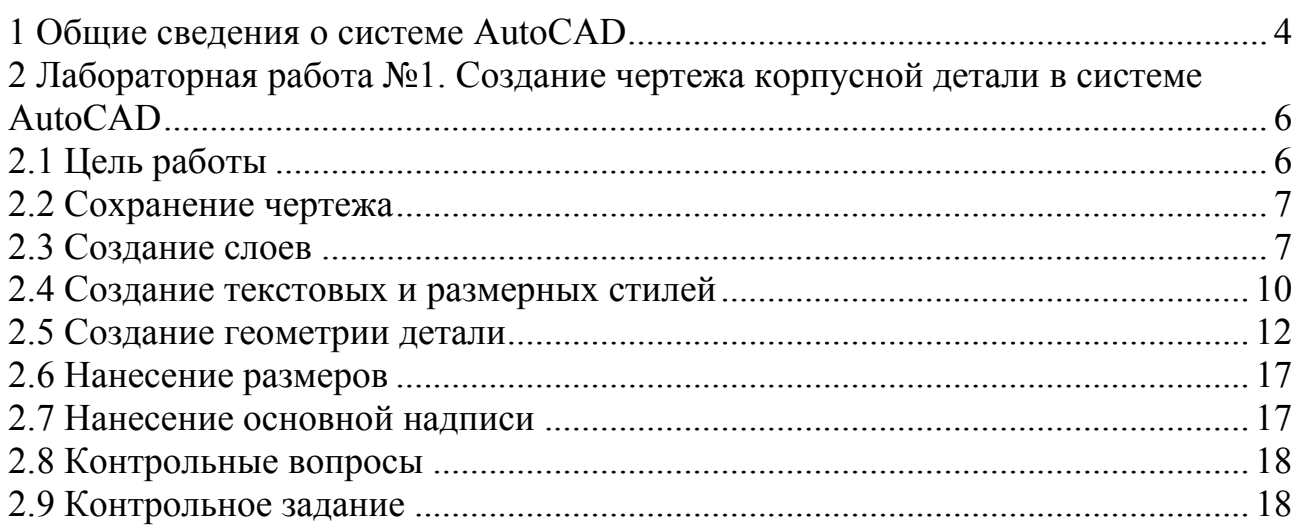

### **1 Общие сведения о системе AutoCAD**

При запуске системы AutoCAD пользователю предлагается выбрать в окне диалога один из интерфейсов – классический AutoCAD или 3D моделирование (рисунок 1.1). В первом случае будет открыт шаблон чертежа и загружены панели инструментов для создания и редактирования 2D элементов.

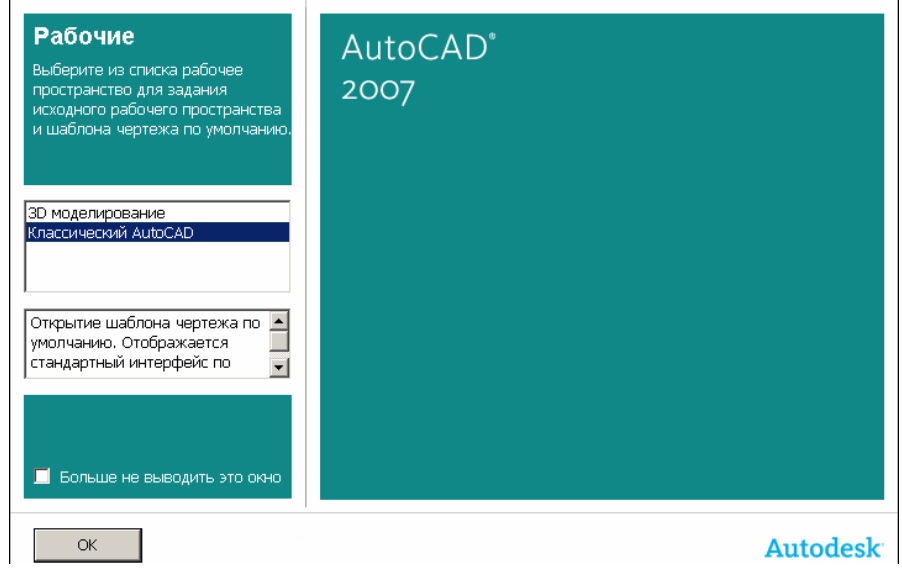

Рисунок 1.1 – Выбор интерфейса AutoCAD

В первой лабораторной работе будет построен плоский чертеж детали, поэтому нужно выбрать «Классический AutoCAD» и нажать кнопку «**OK**». При этом будет загружен пользовательский интерфейс системы представленный на рисунке 1.2.

На рисунке 1.2 выделены элементы интерфейса, необходимые для построения чертежа. Система располагает следующими способами вызова команд: с помощью панелей инструментов, с помощью меню, ввод команд в командной строке. Самым наглядным способом является использование панелей инструментов. Для выполнения задания нам понадобятся следующие панели: «**Стандартная**», «**Слои**», «**Свойства**», «**Стили**», «**Объектная привязка**», «**Рисование**», «**Редактирование**». Некоторые панели инструментов загружаются автоматически, некоторые нужно извлекать отдельно. Для этого нужно установить указатель мыши на поле стандартной панели инструментов и щелкнуть правой кнопкой мыши: откроется весть список панелей, щелчком левой кнопки мыши отмечается необходимая панель, после чего она появляется на экране. Далее необходимо разместить появившуюся панель инструментов рядом с имеющимися панелями, так чтобы она не мешала построениям.

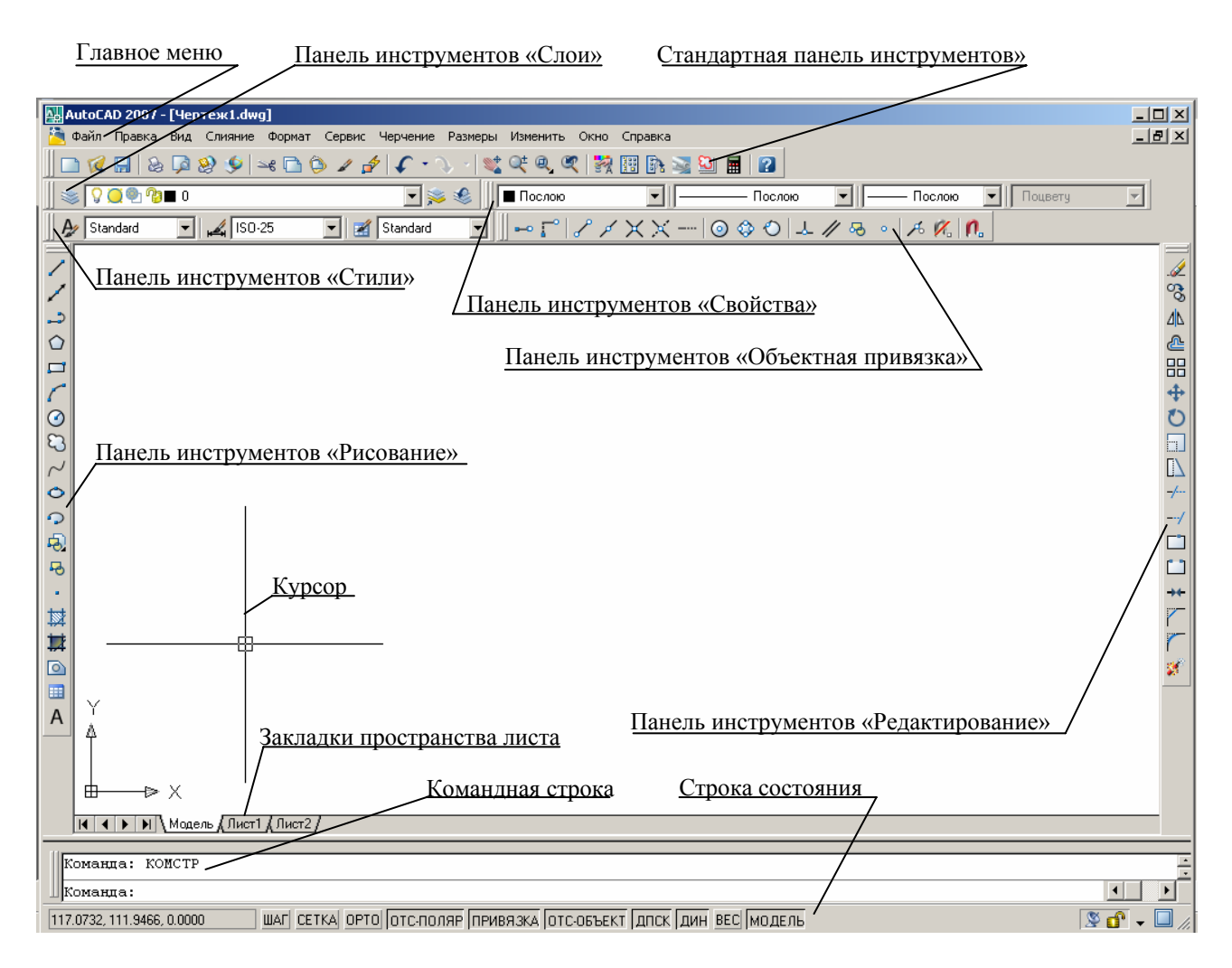

Рисунок 1.2 – Пользовательский интерфейс системы AutoCAD

В верхней части экрана расположена строка главного меню, каждый пункт этого меню содержит свое выпадающее меню; пункты выпадающего меню, отмеченные треугольником, содержат еще одно подменю. Пункты, отмеченные многоточием, раскрывают диалоговые окна, необходимые для выполнения команды. Чтобы закрыть меню, нужно нажать клавишу «**Esc**» на клавиатуре. Кроме этих меню существуют еще контекстные меню, которые открываются после щелчка правой кнопки мыши на поле чертежа, панели или командной строки, с помощью этих меню можно выбрать нужные варианты выполнения команды, или повторить команду.

Командная строка располагается в нижней части экрана. Каким бы способом ни вводилась команда, она обязательно появится в командной строке. Но любую команду можно запустить, если ввести с клавиатуры определенные

символы, соответствующие командам. При вводе числовых значений с клавиатуры необходимо соблюдать ряд правил: числа разделяются запятой, пробелы не допустимы, так как программа воспринимает их как окончание ввода информации. Целая часть числа отделяется от дробной части точкой

После окончания ввода информации обязательно нужно нажать клавишу «**Enter**». Если в процессе ввода чисел или команды была допущена ошибка, то введенную информацию можно удалить нажатием клавиши «**Backspace**» на клавиатуре, если еще не нажата клавиша «**Enter**», и напечатать число снова. Или нажать клавишу «**Esc**» и повторить команду.

В командной строке, кроме выполняемой команды, в квадратных скобках указывается перечень вариантов исполнения команды, а вариант, предлагаемый программой, заключен в угловые скобки. Выбрать нужный вариант можно, если ввести с клавиатуры символы (буквы в названии варианта выделенные, как прописные) или выбрать его из контекстного меню, которое откроется после щелчка правой кнопкой мыши на поле чертежа.

## **2 Лабораторная работа №1. Создание чертежа корпусной детали в системе AutoCAD**

#### **2.1 Цель работы**

Целью работы является знакомство с возможностями системы AutoCAD в процессе построение чертежа корпусной детали.

Рассмотрим построение детали, представленной на рисунке 2.1, по этапам.

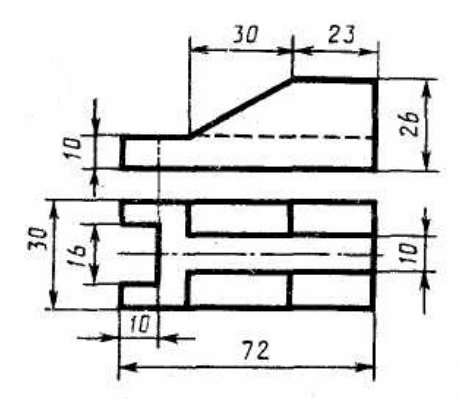

Рисунок 2.1 – Корпусная деталь

При построении потребуется выполнить следующие этапы:

- сохранить файл;
- создать слои для разделения типов линий;
- создать стили для тестов и размеров;
- с помощью панели «**Рисование**» отрезками создать геометрию детали;
- с помощью меню «**Размеры**» нанести размеры на чертеж;
- нанести и оформить основную надпись.

#### **2.2 Сохранение чертежа**

Для того, чтобы сохранить файл нужно воспользоваться пунктом меню «**Файл\Сохранить как**» и указать путь к соответствующей папке. Например, «D:\Work…».

Необходимо своевременно сохранять результаты своей работы при помощи пункта меню «**Файл\Сохранить**».

#### **2.3 Создание слоев**

Слои необходимы для логического упорядоченья объектов чертежа. Любой графический объект обладает такими свойствами, как цвет, тип и вес (толщина) линии, стиль печати. При создании объекта значения этих свойств берутся из описания слоя, на котором он создается. При необходимости свойства любого объекта можно изменить. Применение линий различных типов помогает быстро распознавать такие элементы, как осевые или скрытые линии. Расположение объектов на различных слоях позволяет упростить многие операции по управлению данными рисунка. Например, можно создать отельный слой для размещения осевых линий, назначить ему красный цвет и тип линии «Осевая». Впоследствии, если потребуется построить осевую линию, достаточно переключиться на этот слой и начать рисование. Таким образом, перед каждым построением осевых линий не требуется вновь устанавливать их цвет и тип.

Для построения чертежа в соответствии с ГОСТ 2.303-68 необходимо создать слои, показанные в таблице 2.1.

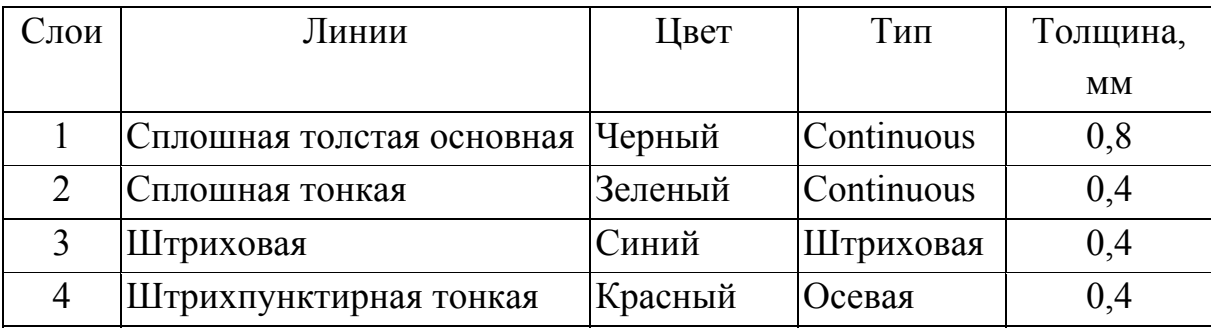

Таблица 2.1 – Слои для разделения типов линий

Для создания слоя необходимо нажать кнопку «**Диспетчер свойств слоев**» на панели инструментов «**Слои**». На экране появится диалоговое окно «Диспетчер свойств слоев», приведенное на рисунке 2.2. Далее необходимо нажать кнопку «**Создать новый слой**» и задать параметры слоя, показанные на рисунке 2.3, (имя слоя – «Основные», вес линии – 0,8 мм). Далее процедура повторяется для остальных типов линий. Результат должен быть подобен рисунку 2.4. Для изменения типа линии нужно щелкнуть левой кнопкой мыши по типу линии (по умолчанию – Continuous) и в диалоговом окне нажать кнопку «**Загрузить**», затем из списка выбрать нужную линию, например, невидимую и нажать «**ОК**»

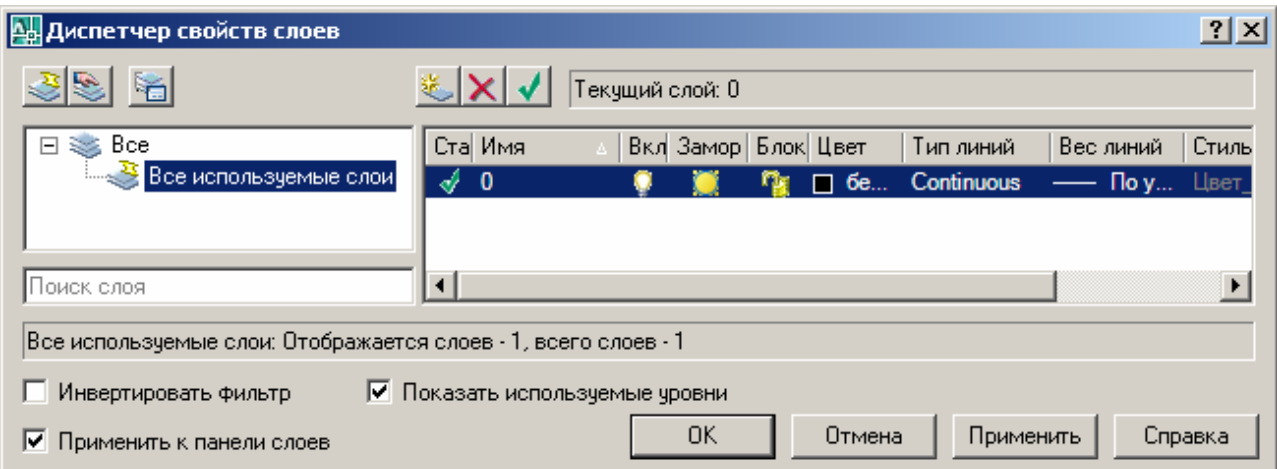

Рисунок 2.2 – Диспетчер свойств слоев

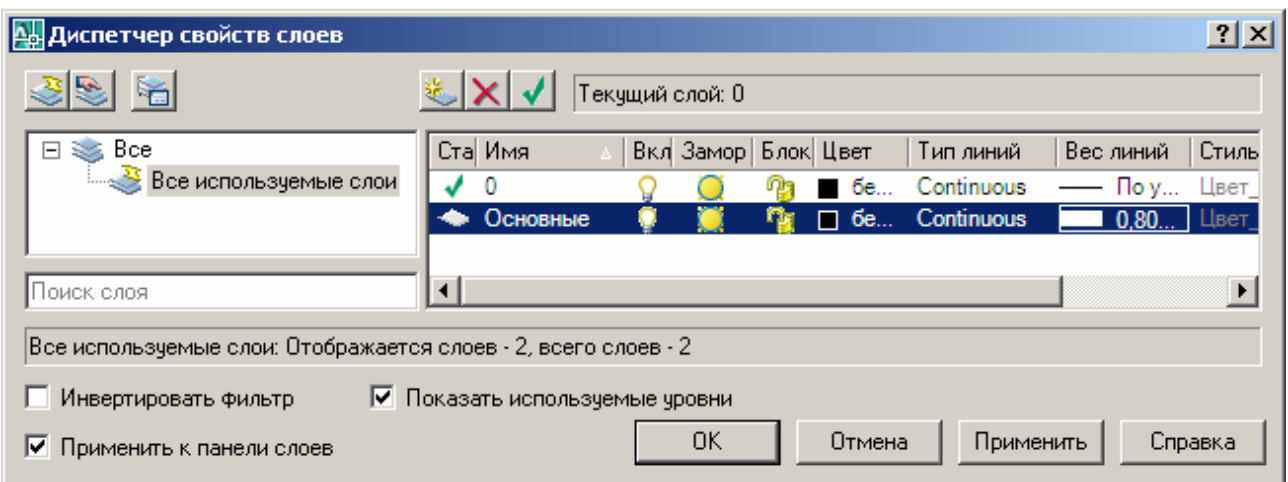

Рисунок 2.3 – Создание слоя для основных линий

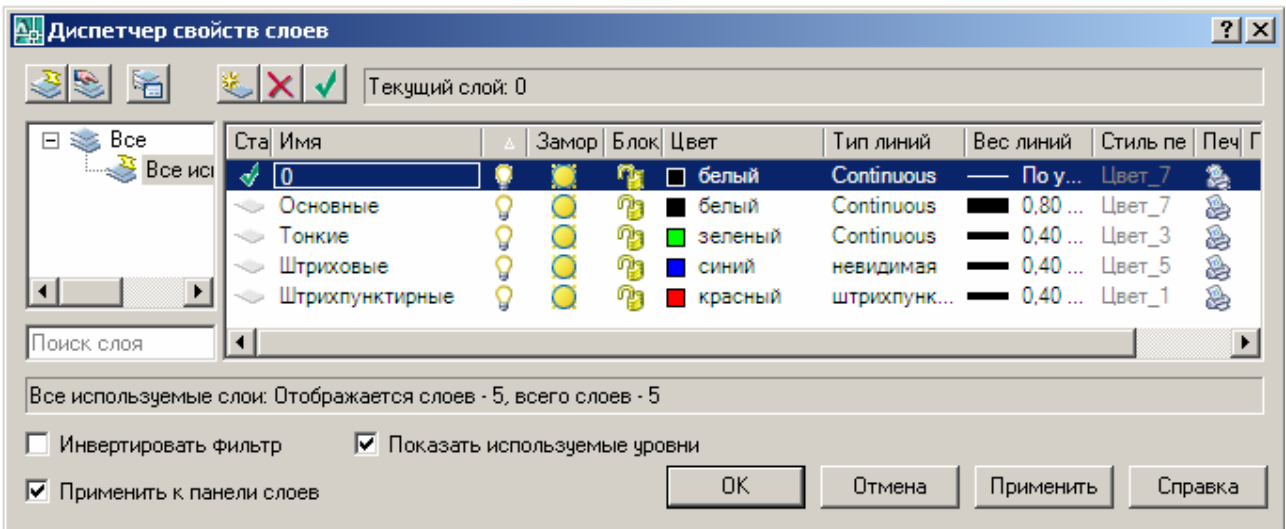

Рисунок 2.4 – Создание слоя для основных линий

Теперь в панели инструментов «**Слои**» появился выпадающий список (рисунок 2.5), позволяющий быстро изменять текущий слой.

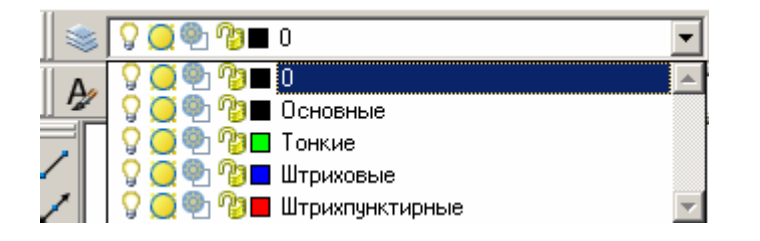

Рисунок 2.5 – Выпадающий список со слоями

#### **2.4 Создание текстовых и размерных стилей**

Для выполнения надписей в программе AutoCAD имеются два типа шрифтов: собственные и TrueType шрифты, заимствованные из приложений в Windows. Несмотря на обилие шрифтов, лишь немногие из них имеют русский аналог, и ни одни из них не соответствует в полной мере нашему ГОСТу. Ближе всех по начертанию букв подходит шрифт ISOCPEUR.shx.

С каждой текстовой надписью в AutoCAD связан некоторый текстовый стиль. При нанесении надписей используется текущий стиль, в котором заданы шрифт, высота, угол поворота, ориентации и другие параметры. В одном чертеже можно создавать и использовать несколько текстовых стилей.

Для создания текстового стиля необходимо нажать кнопку «**Текстовые стили**» на панели инструментов «**Стили**» и в появившемся окне нажать кнопку «**Новый**» и задать ему имя – ГОСТ, а затем установить все параметры, как показано на рисунке 2.6. Далее нажать сначала кнопку «**Применить**», а затем «**Закрыть**».

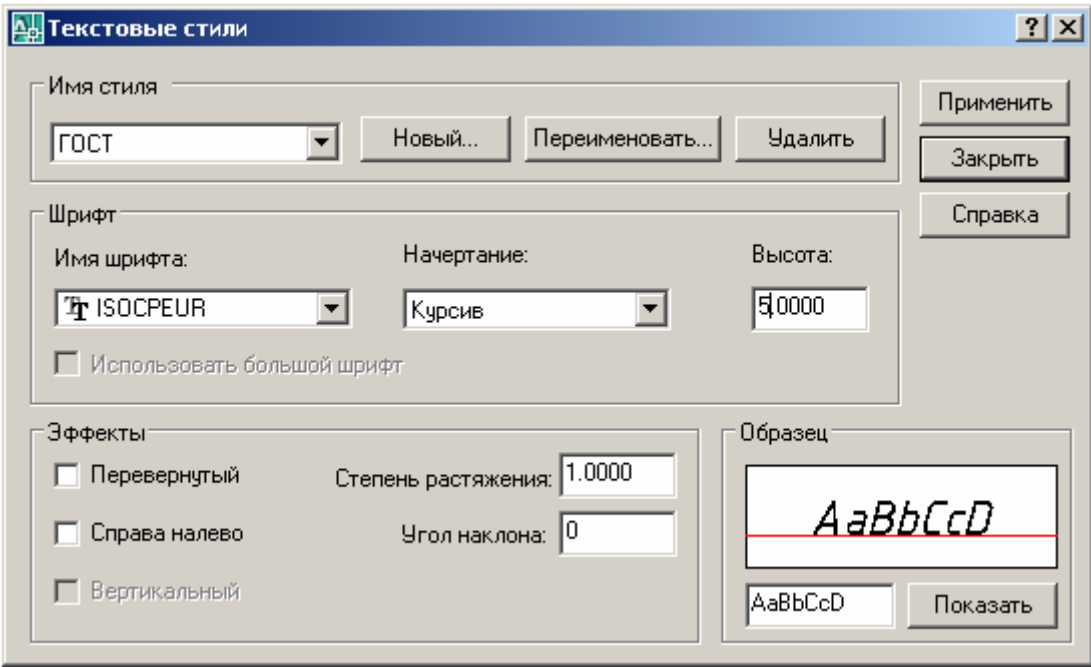

Рисунок 2.6 – Параметры текстового стиля

Для создания размерного стиля нужно нажать кнопку «**Размерные стили**» на панели инструментов «**Стили**» и в появившемся окне нажать кнопку «Новый», в следующем появившемся окне задать имя слоя – ГОСТ и нажать кнопку «Далее». Затем установить параметры текстового стиля в соответствии с рисунками 2.7, 2.8, 2.9. После задания всех параметров нажать «**ОК**»

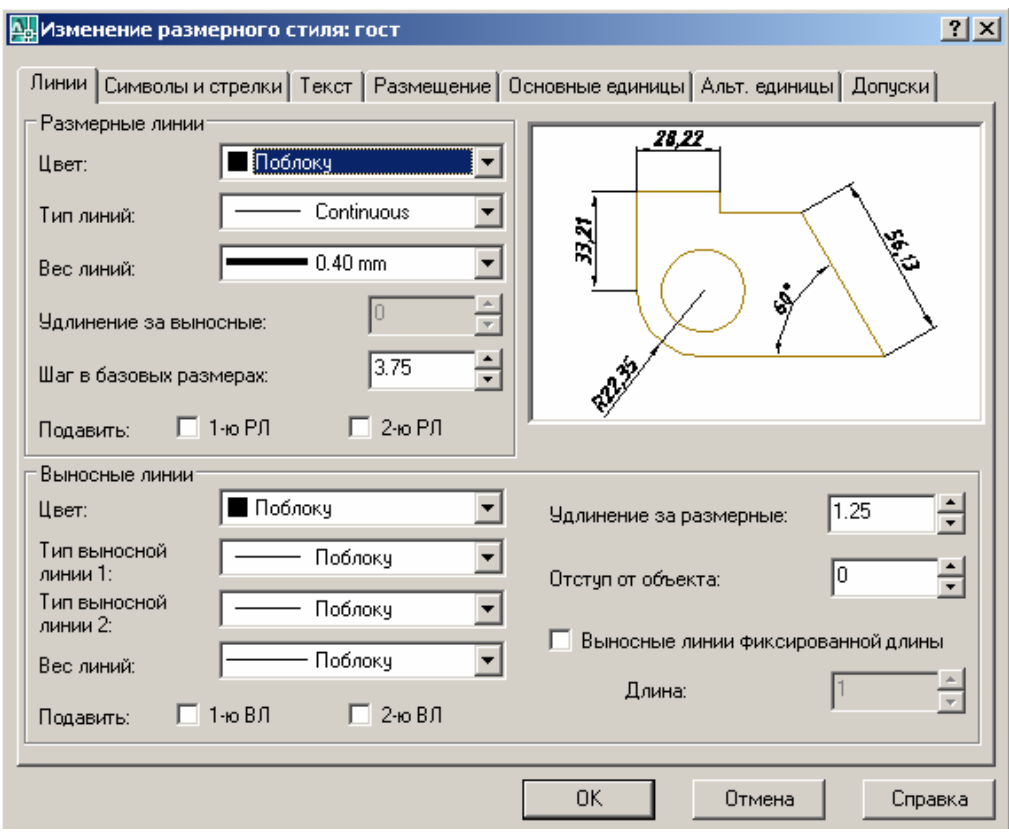

Рисунок 2.7 – Линии размерного стиля ГОСТ

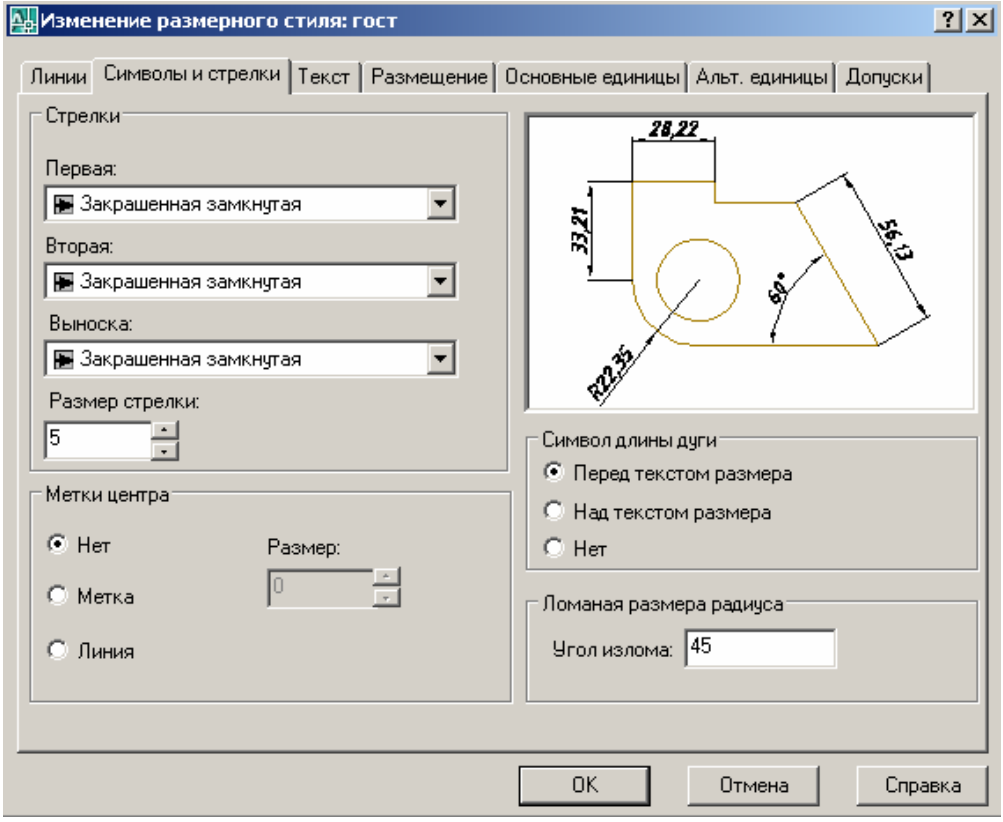

Рисунок 2.8 – Символы и стрелки размерного стиля ГОСТ

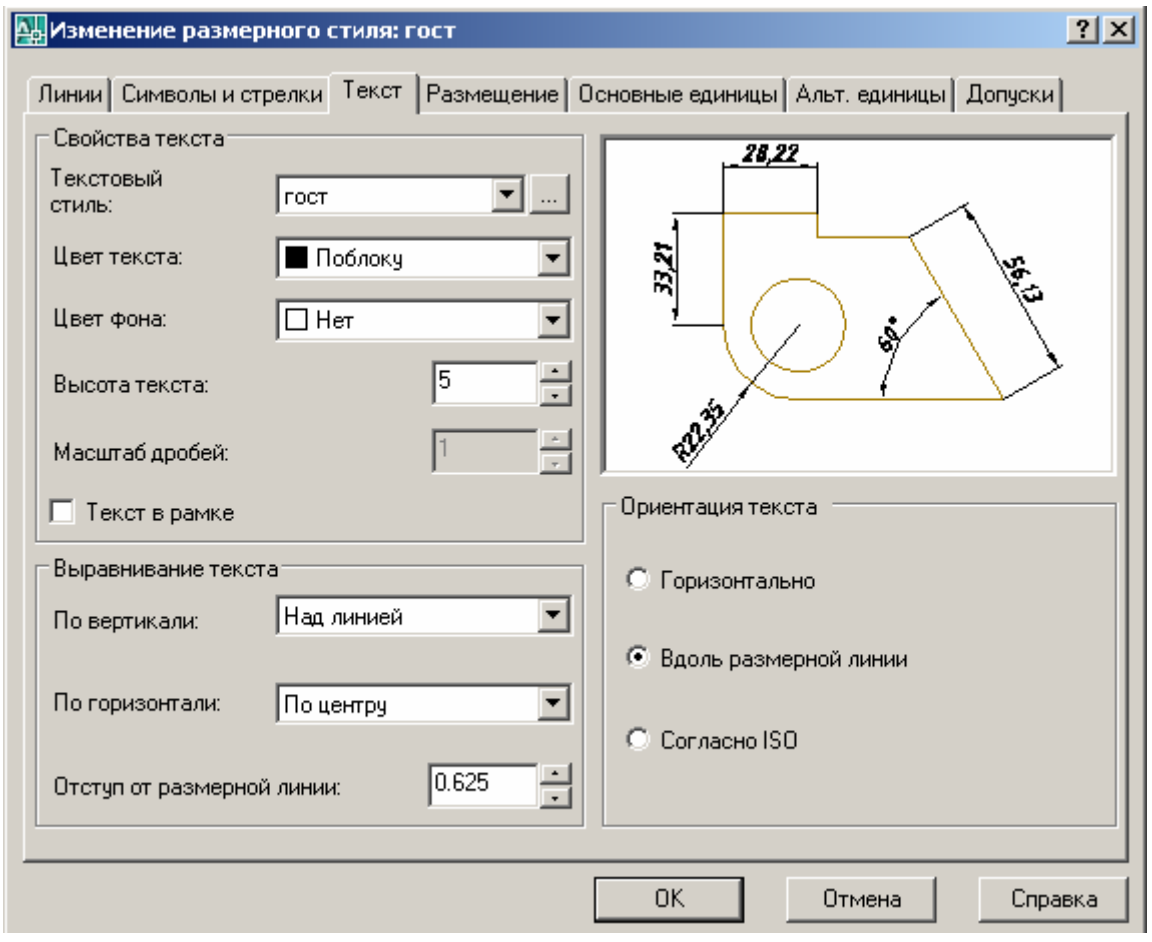

Рисунок 2.9 – Текст размерного стиля ГОСТ

#### **2.5 Создание геометрии детали**

Устанавливаем текущий слой – «Основные», для этого в панели инструментов «**Слои**» из выпадающего списка выбираем необходимый нам слой SO **O D D** CHOBHble  $\mathbf{r}$ 

Затем в панели «Рисование» выбрать команду «Отрезок» и указать левой кнопкой мыши в любом месте чертежа. Построение задания (рисунок 2.1) начнем с создания вида спереди. Первым отрезком будет основание детали длиной 72 мм поэтому для задания второй точки отрезка поведем мышку вправо, так чтобы появилась бесконечная пунктирная линия (свидетельствует о работе привязки к горизонтальной линии) и на клавиатуре наберем цифры **72** и нажмем «**Enter**» (рисунок 2.10)

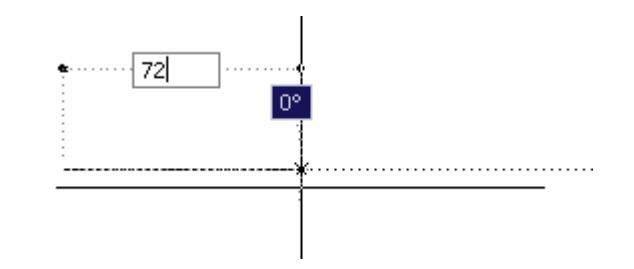

Рисунок 2.10 – Создание горизонтального отрезка длиной 72 мм

Затем чертим вертикальный отрезок высотой 26 мм. Для этого ведем мышь вверх таким образом, чтобы появилась вертикальная бесконечная пунктирная прямая, и набираем на клавиатуре цифры **26** и нажимаем «**Enter**» (рисунок 2.11).

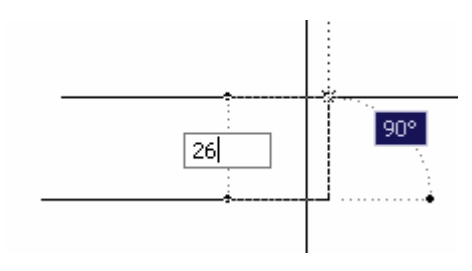

Рисунок 2.11 – Создание вертикального отрезка высотой 26 мм

После этого рисуем горизонтальный отрезок длиной 23 мм аналогично первому отрезку – ведем мышь влево и набираем **23** и жмем «**Enter**». Для завершения построения нажимаем «**Esc**». Полученное изображение должно соответствовать рисунку 2.12.

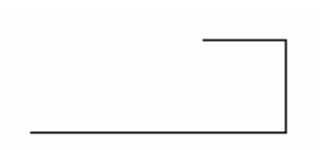

Рисунок 2.12 – Три отрезка вида спереди

Дальнейшее построение вида спереди корпусной детали будем вести с левого края основания. То есть будем проводить вертикальный отрезок 10 мм, а затем горизонтальный отрезок 19 мм. А затем соединим концы двух горизонтальных отрезков и тем самым получим отрезок под наклоном.

Итак, в панели «Рисование» выбираем команду «**Отрезок**» и в качестве первой точки используем левую крайнюю точку основания, при этом работает объектная привязка «**Конточка**» (рисунок 2.13).

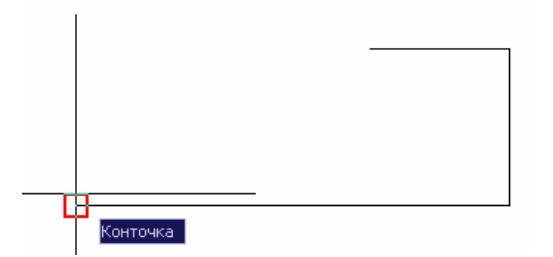

Рисунок 2.13 – Привязка к левой крайней точке основания

Далее проводим остальные отрезки известным способом (ведем мышку в нужную сторону и набираем на клавиатуре нужные численные значения).

В итоге мы получим изображение, показанное на рисунке 2.14.

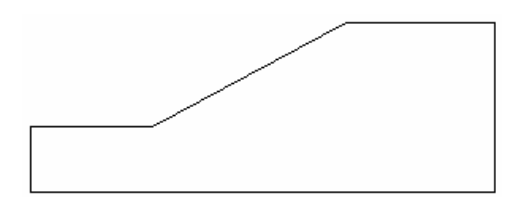

Рисунок 2.14 – Вид спереди корпусной детали (только линии видимого контура)

Далее строится вид сверху, причем только верхняя его часть (та, что выше осевой линии). Отрезками получаем сначала верхнюю горизонтальную линию, от нее строим вертикальные отрезки слева и справа (рисунок 2.15).

Затем нужно начертить горизонтальный отрезок параллельный осевой линии и отстоящий от нее на 5 мм. Для этого выбрав в панели «**Рисование**» команду «**Отрезок**» подводим мышку к нижней точке левого вертикального отрезка. Не нажимая кнопок, ведем мышку так, чтобы сработала привязка «**Продолжение**» (должна появиться вертикальная пунктирная линия). Набраем с клавиатуры цифру 5 и нажимаем «**Enter**» (рисунок 2.15). Это означает, что начальная точка отрезка будет находиться на расстоянии 5 мм от осевой линии.

Таким же образом выполняется построения вертикальных отрезков на рисунке 2.16.

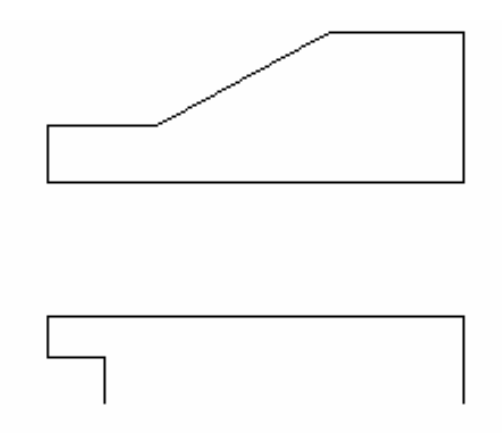

Рисунок 2.14 – Вид спереди корпусной детали и верхняя часть вида свер-

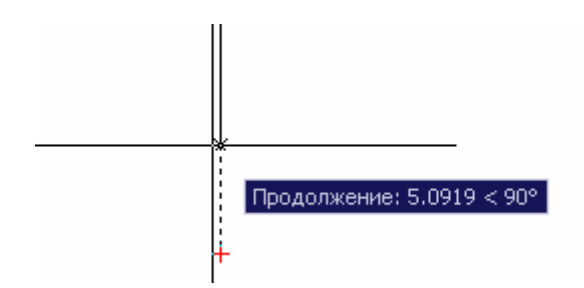

ху

Рисунок 2.15 – Привязка к вертикальному отрезку

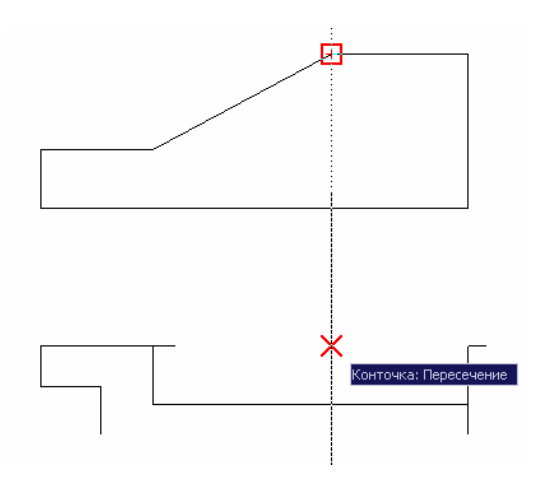

Рисунок 2.16 – Построение вертикальных отрезков с помощью объектных привязок

Следующим шагом будет построение зеркального отражения. Для того чтобы его построить, нужно выделить объекты (все нарисованные отрезки вида сверху) рамкой (рисунок 2.17).

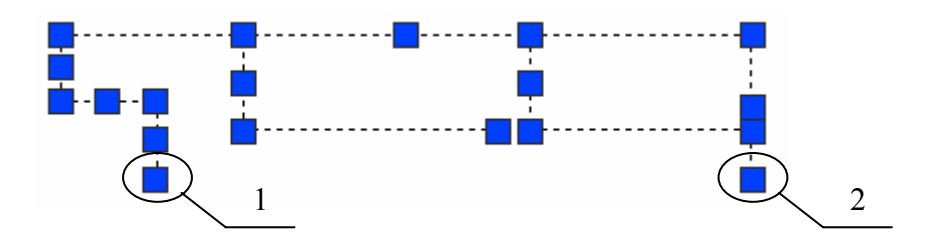

Рисунок 2.17 – Выделение рамкой

После этого на панели «**Редактирование**» нажать кнопку «**Зеркальное отражение**» <sup><sup><sup>1</sup> <sup>1</sup> и указать две точки оси отражения (точки 1 и 2 на рисунке</sup></sup> 2.17). Система задаст вопрос: «Удалить исходные объекты? [Да / Нет] <Н>» – по умолчанию в косых скобках стоит буква «Н» – это означает «Нет». Поэтому достаточно просто нажать «**Enter**». Получится вид сверху, показанный на рисунке 2.18.

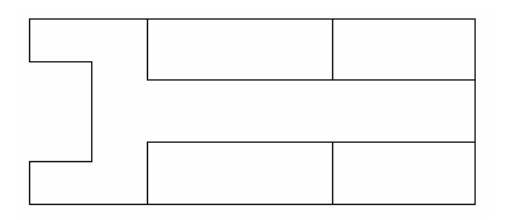

Рисунок 2.18 – Вид сверху корпусной детали

Для завершения формирования геометрии детали достаточно нанести линии невидимого контура (штриховые) и осевую линию (штрихпунктирная). Они также создаются отрезками, предварительно нужно изменить текущий слой (смотри рисунок 2.5). Результат показан на рисунке 2.19.

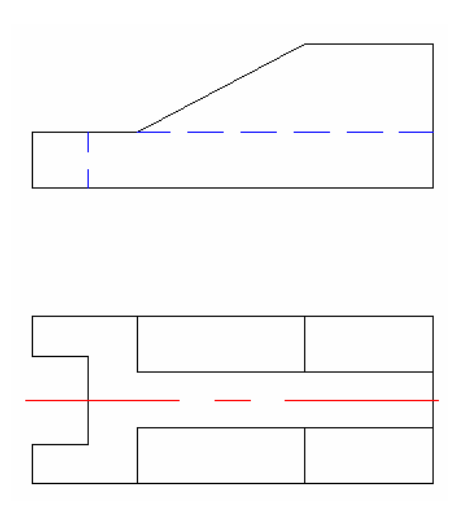

Рисунок 2. 19 – Результат формирования геометрии корпусной детали

#### **2.6 Нанесение размеров**

Перед нанесением размеров также следует изменить текущий слой (Сплошная тонкая – цвет зеленый). Для нанесения размеров воспользуемся пунктом меню «**Размеры / Линейный**» и укажем две точки на чертеже, между которыми проставляется размер. В итоге получится следующее изображение (рисунок 2.20).

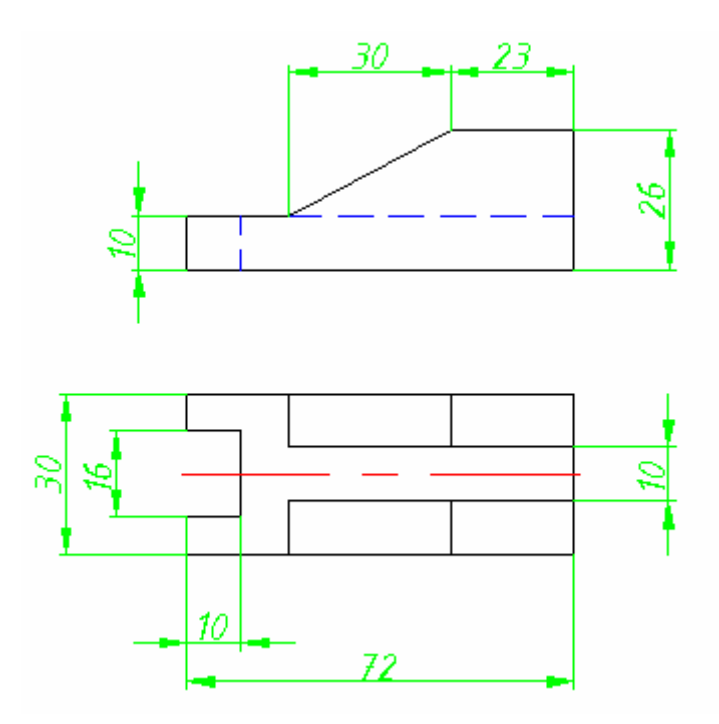

Рисунок 2.20 – Корпусная деталь с проставленными размерами

#### **2.7 Нанесение основной надписи**

Деталь помещается в основную надпись следующим образом: открывается шаблон из файла «Диск: / Шаблоны на АвтоКАД / рамки\_для\_ACAD / 1\_GOST\_A4. dwt». Все элементы в шаблоне выделяются рамкой, и нажимается правая кнопка мыши. В выпавшем контекстном меню выбирается пункт «**Копировать**». Далее переходим к файлу с начерченной корпусной деталью – меню «**Окно**» и нажимаем правую кнопку мыши и «**Вставить**». Необходимые графы основной надписи заполняются текстом. В результате получается чертеж, показанный на рисунке 2.21.

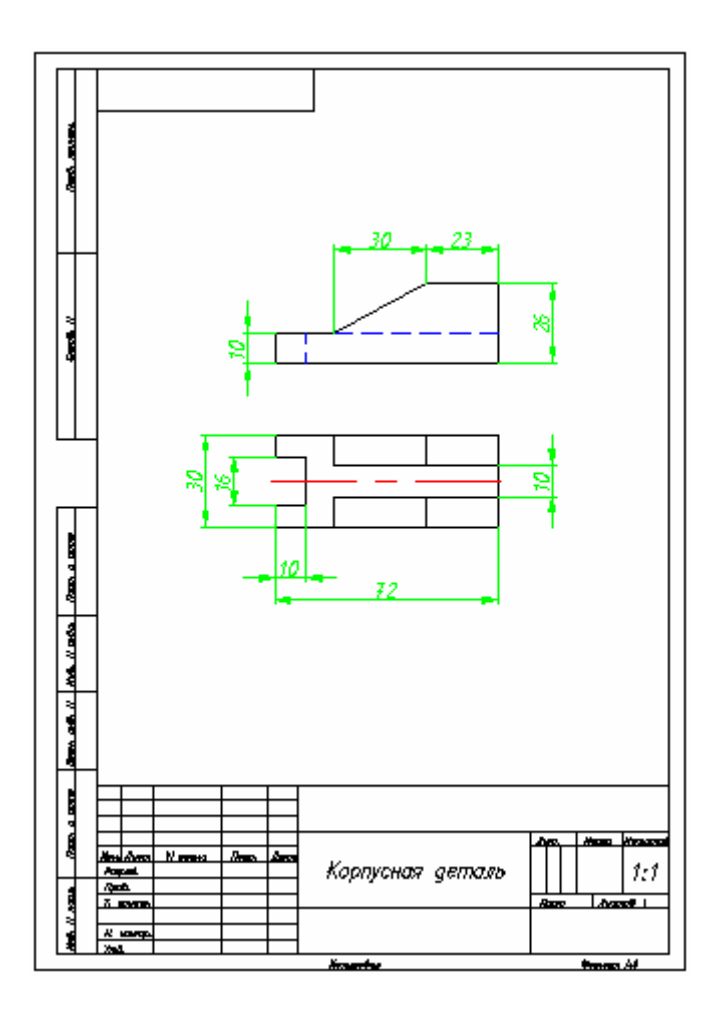

Рисунок 2.21 – Результат выполнения лабораторной работы №1

#### **2.8 Контрольные вопросы**

2.8.1 Какими образом можно изменить текущий слой?

2.8.2 Какой пункт меню нужно задействовать, чтобы создать линейный размер?

2.8.3 Какая команда используется для создания отрезка, в какой панели инструментов она находится?

2.8.4 Как создается зеркальное отражение?

2.8.5 Каким образом изменяется текст в основной надписи?

2.8.6 Как прервать текущую команду?

#### **2.9 Контрольное задание**

В соответствии с номером варианта (таблица 2.2) выполнить чертеж детали, проставить размеры, нанести и заполнить основную надпись. Обязательно создание слоев для основных, размерных, осевых и невидимых линий. В чертеже должен присутствовать текстовый и размерный стиль «ГОСТ».

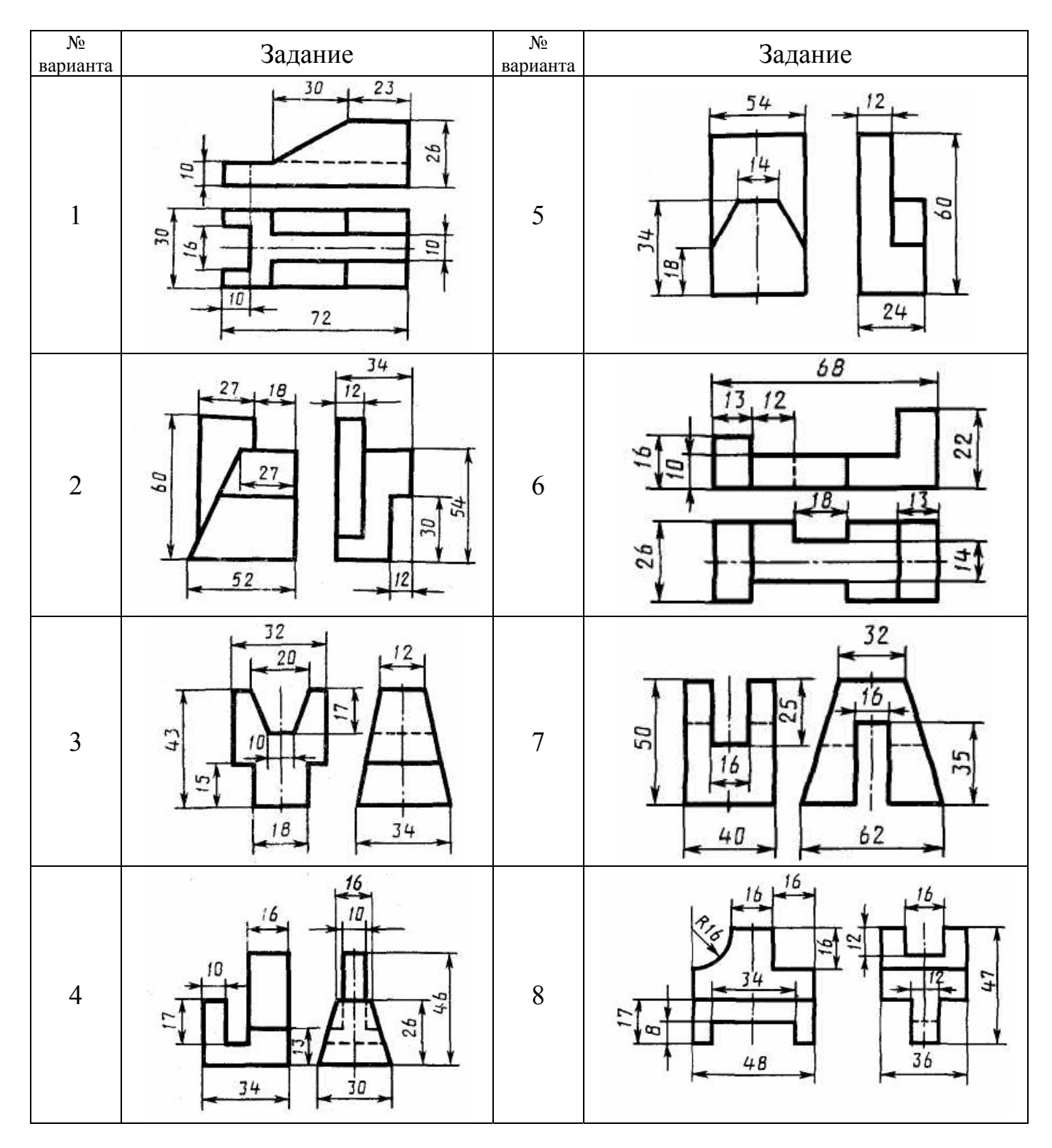

# Таблица 2.2 – Контрольные задания

# Продолжение таблицы 2.2

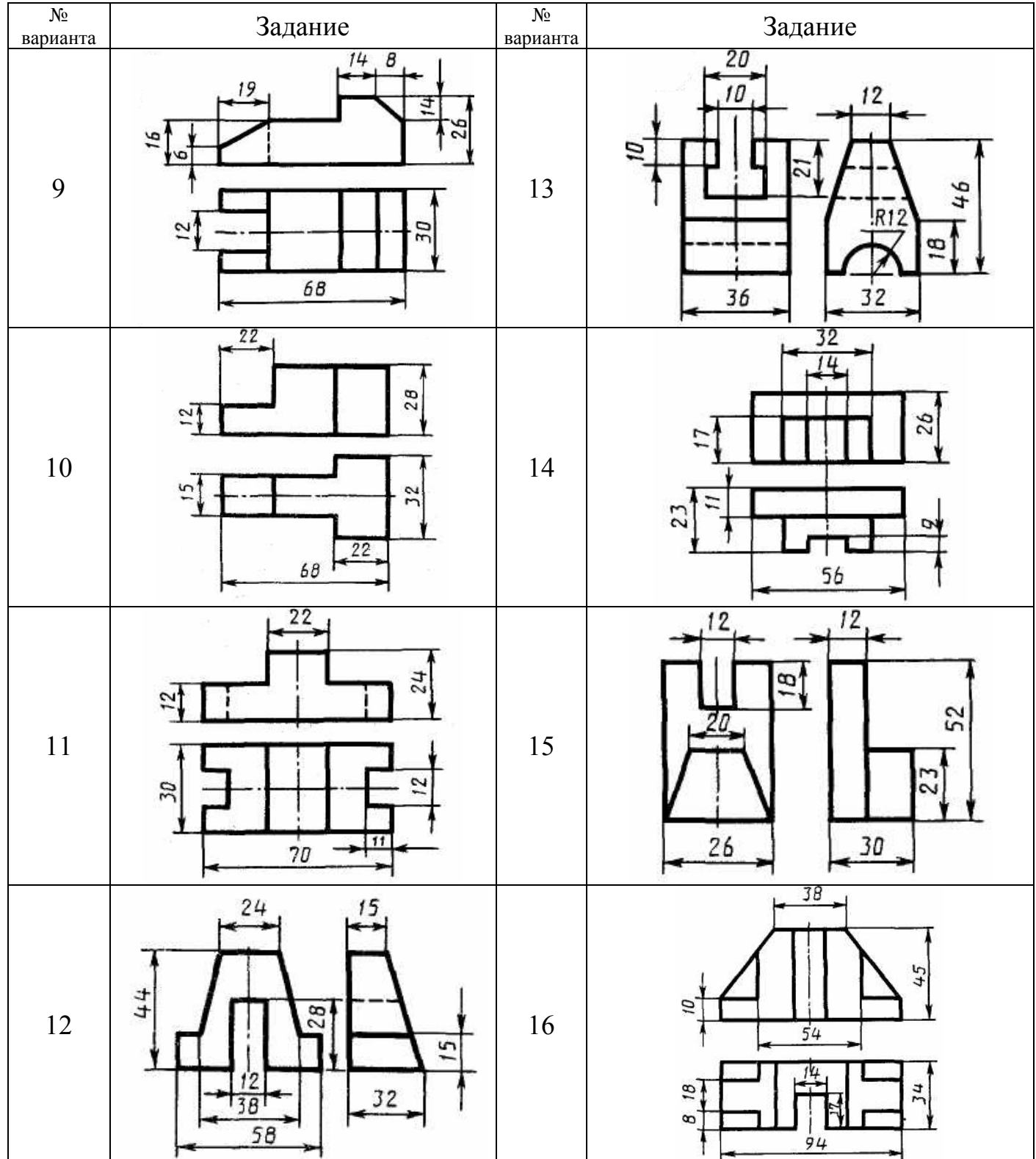

# Продолжение таблицы 2.2

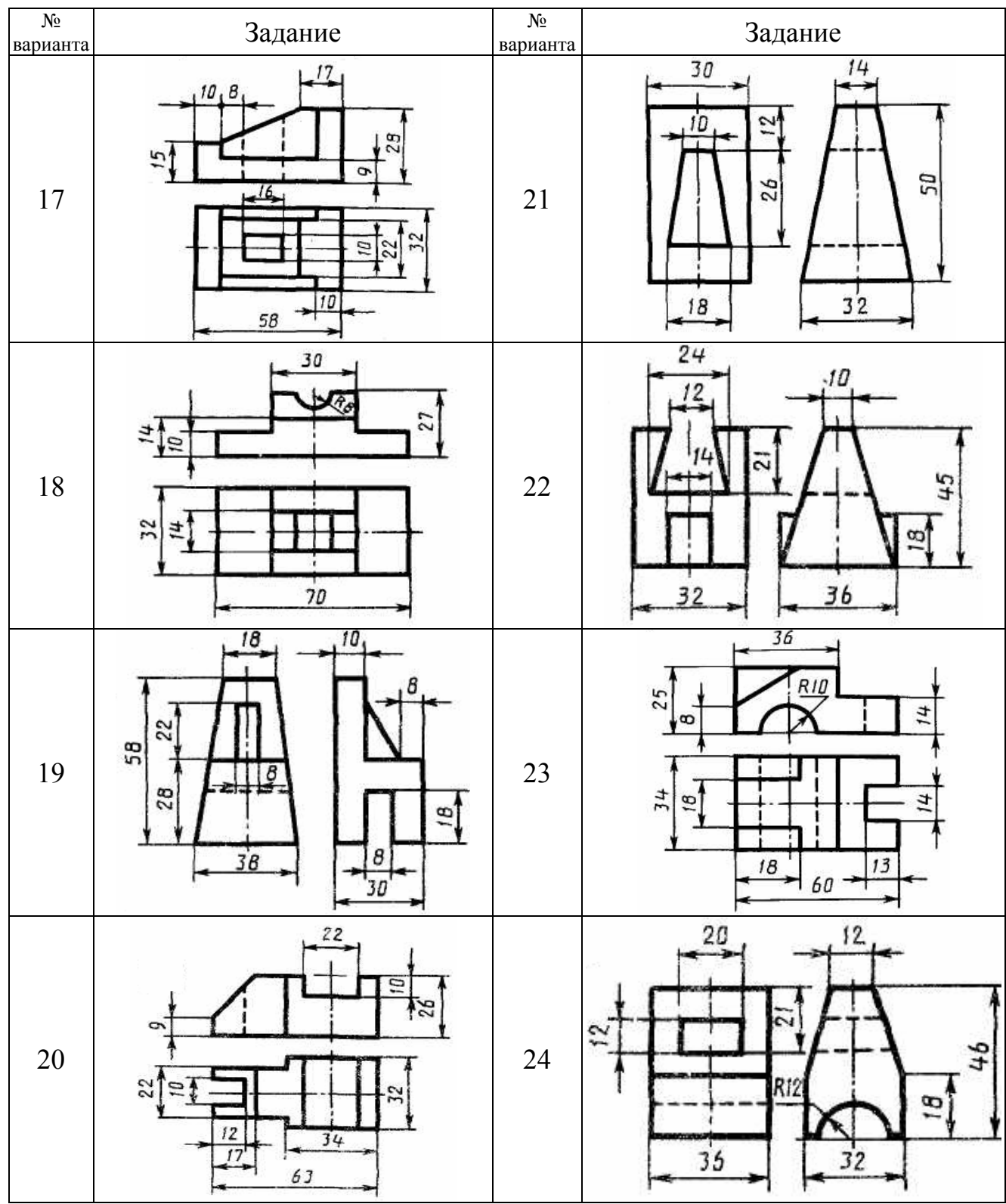

Продолжение таблицы 2.2

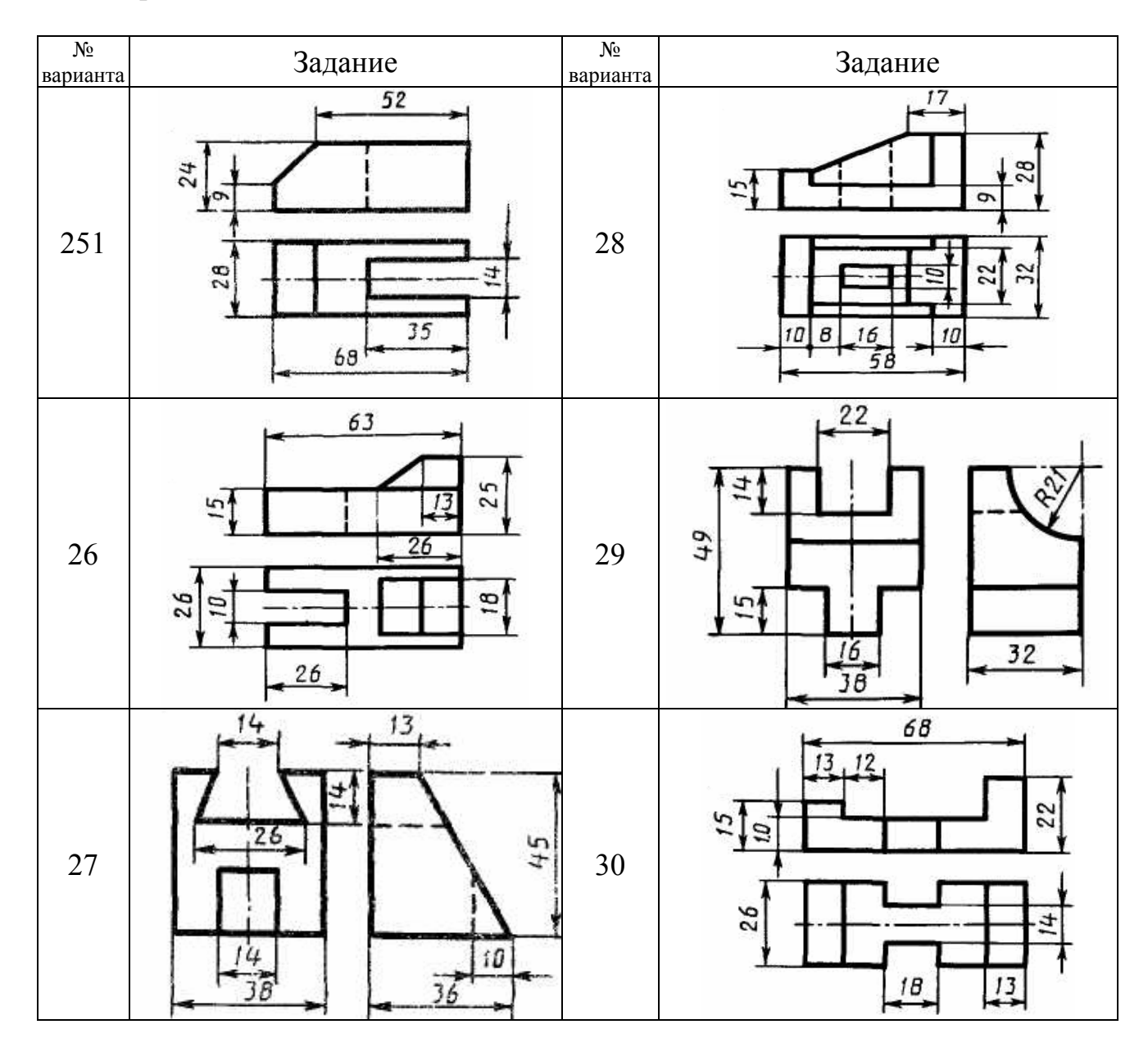